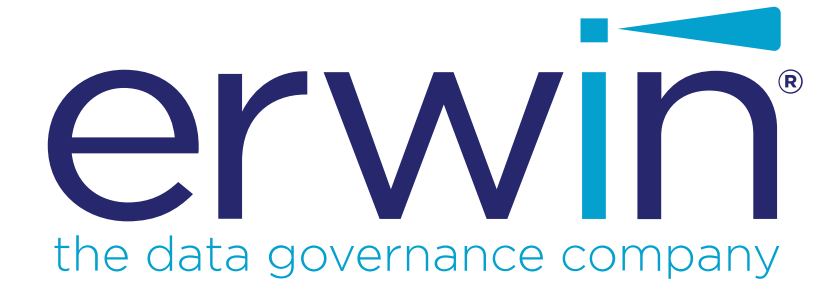

# **erwin Data Intelligence Suite**

# **Installation Guide**

**Release v10.0**

## <span id="page-1-0"></span>**Legal Notices**

This Documentation, which includes embedded help systems and electronically distributed materials (hereinafter referred to as the "Documentation"), is for your informational purposes only and is subject to change or withdrawal by erwin Inc. at any time. This Documentation is proprietary information of erwin Inc. and may not be copied, transferred, reproduced, disclosed, modified or duplicated, in whole or in part, without the prior written consent of erwin Inc.

If you are a licensed user of the software product(s) addressed in the Documentation, you may print or otherwise make available a reasonable number of copies of the Documentation for internal use by you and your employees in connection with that software, provided that all erwin Inc. copyright notices and legends are affixed to each reproduced copy.

The right to print or otherwise make available copies of the Documentation is limited to the period during which the applicable license for such software remains in full force and effect. Should the license terminate for any reason, it is your responsibility to certify in writing to erwin Inc. that all copies and partial copies of the Documentation have been returned to erwin Inc. or destroyed.

TO THE EXTENT PERMITTED BY APPLICABLE LAW, ERWIN INC. PROVIDES THIS DOCUMENTATION "AS IS" WITHOUT WARRANTY OF ANY KIND, INCLUDING WITHOUT LIMITATION, ANY IMPLIED WARRANTIES OF MERCHANTABILITY, FITNESS FOR A PARTICULAR PURPOSE, OR NONINFRINGEMENT. IN NO EVENT WILL ERWIN INC. BE LIABLE TO YOU OR ANY THIRD PARTY FOR ANY LOSS OR DAMAGE, DIRECT OR INDIRECT, FROM THE USE OF THIS DOCUMENTATION, INCLUDING WITHOUT LIMITATION, LOST PROFITS, LOST INVESTMENT, BUSINESS INTERRUPTION, GOODWILL, OR LOST DATA, EVEN IF ERWIN INC. IS EXPRESSLY ADVISED IN ADVANCE OF THE POSSIBILITY OF SUCH LOSS OR DAMAGE.

The use of any software product referenced in the Documentation is governed by the applicable license agreement and such license agreement is not modified in any way by the terms of this notice.

The manufacturer of this Documentation is erwin Inc.

Provided with "Restricted Rights." Use, duplication or disclosure by the United States Government is subject to the restrictions set forth in FAR Sections 12.212, 52.227-14, and 52.227-19 (c)(1) - (2) and DFARS Section 252.227-7014(b)(3), as applicable, or their successors.

Copyright © 2020 erwin Inc. All rights reserved. All trademarks, trade names, service marks, and logos referenced herein belong to their respective companies.

## **Contact erwin**

#### **Understanding your Support**

Review support [maintenance](https://erwinhelp.zendesk.com/hc/en-us) programs and offerings.

#### **Registering for Support**

Access the erwin [support](https://erwinhelp.zendesk.com/hc/en-us) site and click Sign in to register for product support.

#### **Accessing Technical Support**

For your convenience, erwin provides easy access to "One Stop" support for [erwin](https://support.erwin.com/hc/en-us/categories/360000990432-erwin-Data-Intelligence-Suite-formerly-AnalytiX-DS-) Data Intel[ligence](https://support.erwin.com/hc/en-us/categories/360000990432-erwin-Data-Intelligence-Suite-formerly-AnalytiX-DS-) Suite (DIS), and includes the following:

- Online and telephone contact information for technical assistance and customer services
- **Information about user communities and forums**
- **Product and documentation downloads**
- **P** erwin Support policies and guidelines
- Other helpful resources appropriate for your product

For information about other erwin products, visit [http://erwin.com/.](http://erwin.com/)

#### **Provide Feedback**

If you have comments or questions, or feedback about erwin product documentation, you can send a message to [distechpubs@erwin.com.](mailto:distechpubs@erwin.com)

#### **erwin Data Modeler News and Events**

Visit [www.erwin.com](http://erwin.com/) to get up-to-date news, announcements, and events. View video demos and read up on customer success stories and articles by industry experts.

## <span id="page-4-0"></span>**Contents**

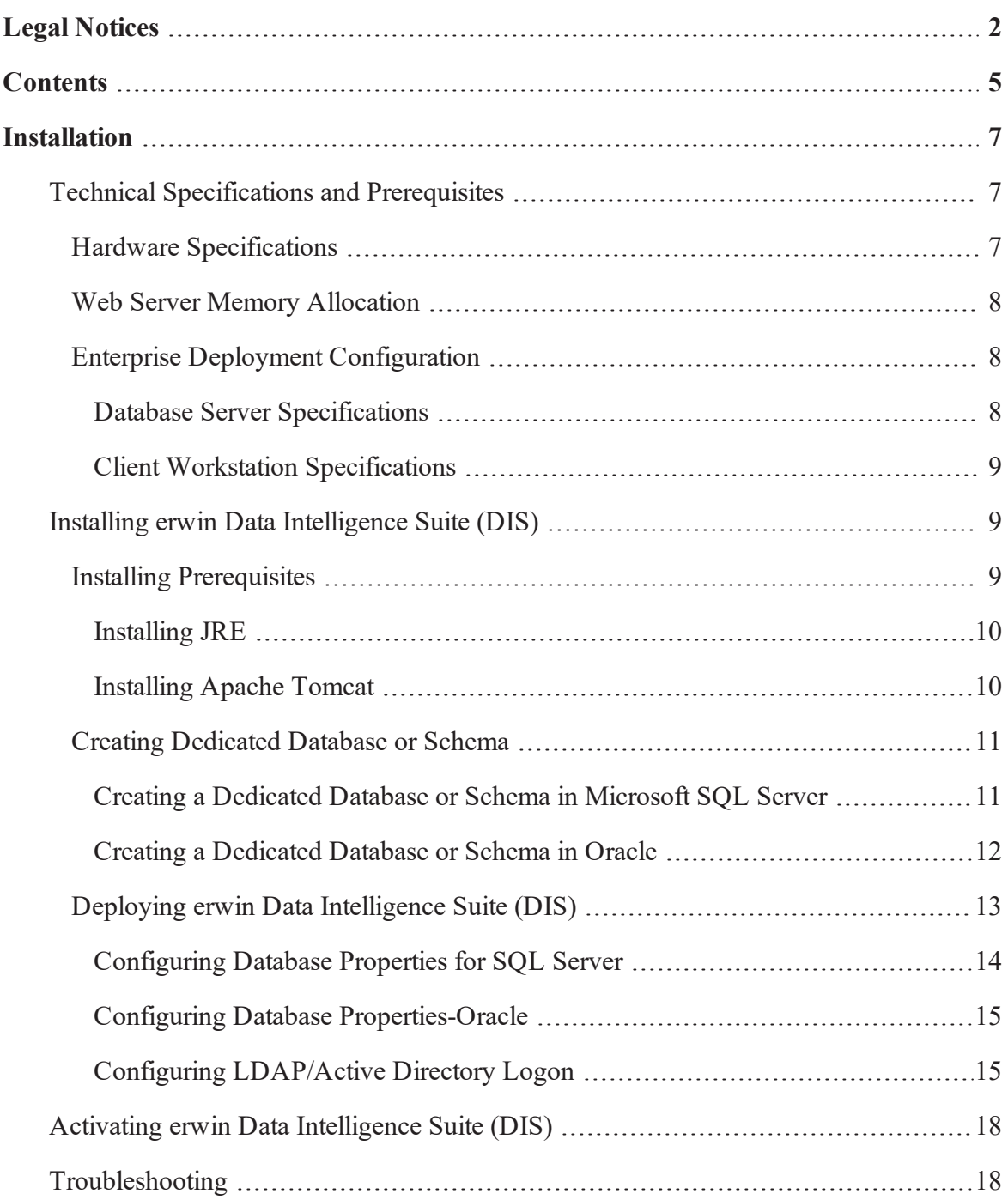

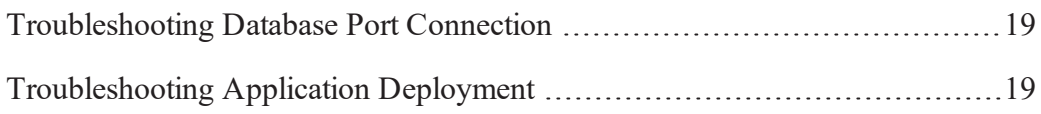

## <span id="page-6-0"></span>**Installation**

This section walks you through the steps to review [prerequisites,](#page-6-1) and [install](#page-8-1) and activate erwin Data Intelligence Suite (DIS). Also, it briefs you about LDAP/Active Directory user configuration and troubleshooting tips.

## <span id="page-6-1"></span>**Technical Specifications and Prerequisites**

erwin Data Intelligence Suite (DIS) is certified to run on Java 8 and Apache Tomcat 8.5.35. While Apache Tomcat and JRE are packaged with erwin DIS installer, review the following specifications and prerequisites to ensure a smooth installation:

### <span id="page-6-2"></span>**Hardware Specifications**

For erwin DIS Standard Edition, the following hardware specifications are applicable for your workstation:

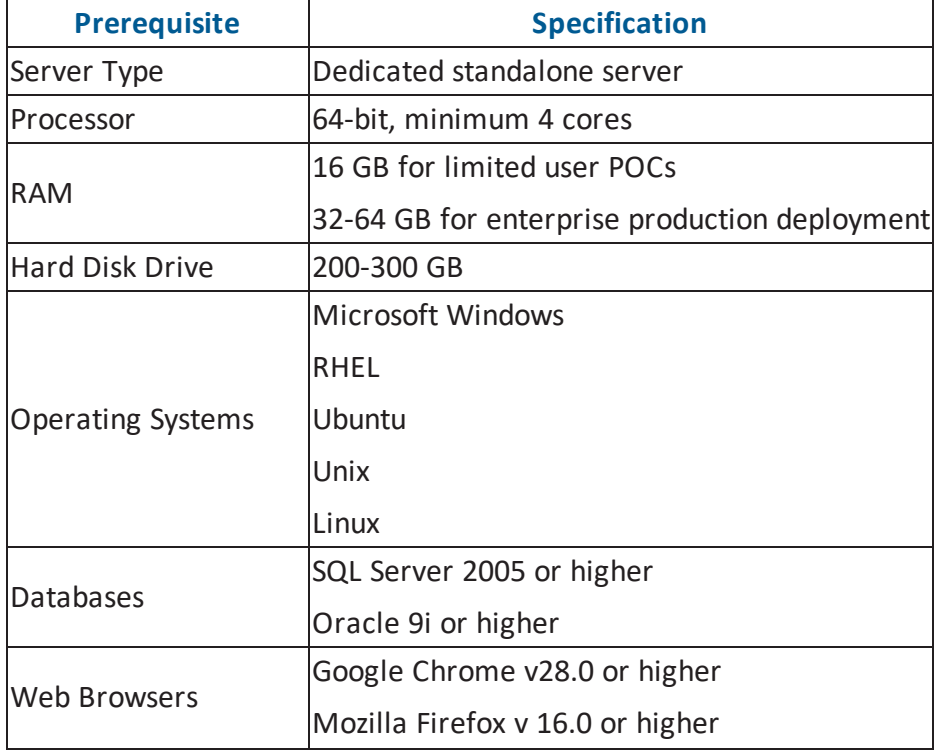

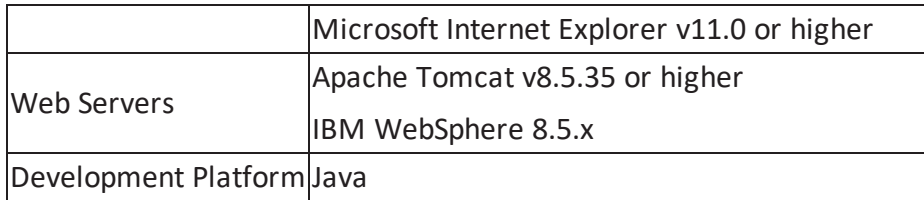

### <span id="page-7-0"></span>**Web Server Memory Allocation**

Based on your web server's physical RAM specification, allocate as much memory as possible to your web server.

For example, if the web server has 16 GB RAM, allocate at least 50 percent of it. That is, 8 GB. Higher memory allocation ensures better application function. The following table illustrates memory allocation:

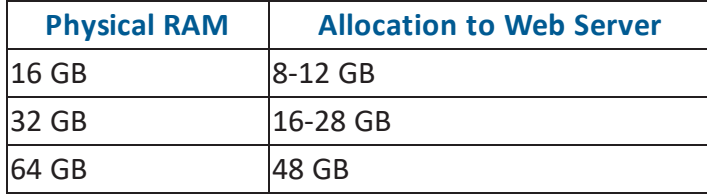

### <span id="page-7-1"></span>**Enterprise Deployment Configuration**

In case of enterprise deployment, for the best performance, it is recommended to allot at least 0.5 GB space per user on the application server. For example, if 30 users log on simultaneously, the application server must have at least 15 GB of RAM allocated to it.

**Note**: The above RAM allocation does not indicate the RAM of the server machine. It indicates the physical RAM allocation to the application server.

#### <span id="page-7-2"></span>**Database Server Specifications**

The following table lists database server specifications:

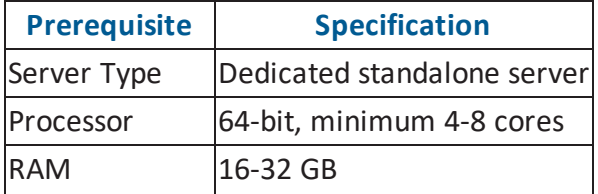

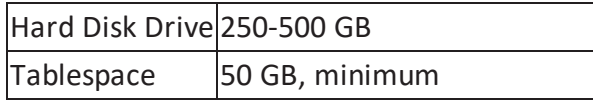

**Note**: erwin DIS requires a dedicated schema/database (SQL Server or Oracle) with at least 50 GB tablespace allocated to it, which increases exponentially based on usage.

### <span id="page-8-0"></span>**Client Workstation Specifications**

The following table lists client workstation specifications:

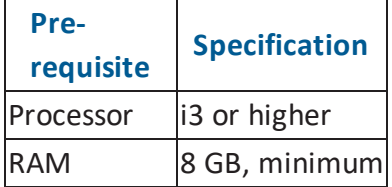

<span id="page-8-1"></span>**Note**: Client workstation's CPU must have at least 1 GB RAM free while accessing erwin DIS via a web browser.

## **Installing erwin Data Intelligence Suite (DIS)**

Installing erwin DIS is a multistep process and involves the following:

- 1. Installing [prerequisites](#page-8-2)
- 2. Creating [dedicated](#page-10-0) database or schema
- 3. Deploying erwin DIS [application](#page-12-0)
	- [Configuring](#page-13-0) database properties for SQL Server
	- [Configuring](#page-14-0) database properties for Oracle
	- Configuring [LDAP/Active](#page-14-1) Directory Logon

## <span id="page-8-2"></span>**Installing Prerequisites**

To ensure a smooth installation of erwin Data Intelligence Suite (DIS), ensure that the prerequisites, JRE 8 and Apache Tomcat 8.5.35 are installed on your environment. Both, JRE

<span id="page-9-0"></span>and Apache Tom are packaged with erwin DIS installation.

### **Installing JRE**

To install JRE, follow these steps:

- 1. Unzip the erwin DIS installation package.
- 2. Navigate to the JRE folder.
- 3. Double-click the JRE executable file. The JRE installation wizard appears.
- <span id="page-9-1"></span>4. Follow the instructions on the wizard to complete installation.

### **Installing Apache Tomcat**

To install Apache Tomcat, follow these steps:

- 1. Unzip the erwin DIS installation package.
- 2. Navigate to the Tomcat folder.
- 3. Double-click the Apache Tomcat executable file. The Apache Tomcat installation wizard appears.
- 4. Follow the instructions on the wizard to enter appropriate port numbers. By default, Apache Tomcat uses port 8080.
- 5. Enter the username and password to access the web server. By default, the credentials are set to admin/admin.
- 6. On the Java Virtual Machine selection window, set the path to point to the JRE folder. **Note**: If multiple JRE versions are installed on your environment, ensure that the path is set to the JRE 8.
- 7. Follow the instructions to complete installation.

Once Apache Tomcat is installed, you need to configure its memory settings for optimum performance.

To configure memory settings in case of normal installation and Tomcat Manager, follow these steps:

- 1. Go to **Windows Start Menu** > **Apache Tomcat** > **Configure Tomcat**. The Apache Tomcat properties window appears.
- 2. Go to the **Java** tab.
- 3. Under Java Options, add the following settings: -Xms2048m -Xmx8192m

**Note**: Ensure that the **Initial memory pool** and **Maximum memory pool** fields are blank.

To configure memory settings in case of Tomcat ZIP installation (startup.bat), follow these steps:

- 1. Locate and open the catalina.bat file (Microsoft Windows) or cataline.sh (Unix) file on your computer.
- 2. Add the following settings:
	- <sup>l</sup> **cataline.bat**: set CATALINA\_OPTS=%CATALINA\_OPTS% -Xms2048m Xmx16384m
	- <sup>l</sup> **catalina.sh**: CATALINA\_OPTS="\$CATALINA\_OPTS -Xms2048m –Xmx16384m"

## <span id="page-10-0"></span>**Creating Dedicated Database or Schema**

To function, erwin Data Intelligence Suite (DIS) requires a dedicated Microsoft SQL Server or Oracle database/schema. The SQL files for database tables necessary for erwin DIS are available in the erwin DIS installation package.

### <span id="page-10-1"></span>**Creating a Dedicated Database or Schema in Microsoft SQL Server**

To create a dedicated database in Microsoft SQL Server, follow these steps:

- 1. Create a database/schema. For example, erwinMMDG.
- 2. Unzip the erwin DIS installation package.
- 3. Navigate to the SQL folder.

4. Execute the <xx>\_SqlServer.sql file against the newly created database. For example, execute the MappingManager\_SqlServer.sql file against erwinMMDG database.

The database tables required for erwin DIS are created in your SQL Server database. **Note**: Ensure that you execute the <xx>\_SQLServer.sql file against the newly created dedicated database.

Once you have created a dedicated database/schema, create a dedicated database user account.

To create a database login role, follow these steps:

- 1. In **Microsoft SQL Server Management Studio** > **Security**, right-click **Logins**.
- 2. Click **New Login**.

The Login - New window appears.

- 3. Enter a Login name.
- 4. Select SQL Server Authentication.
- 5. Enter a Password and confirm it.
- 6. On the User Mapping page, do the following:
	- a. In the Users mapped to this login section, select your dedicated database.
	- b. In the Database role membership for <database> section, select the following roles:
		- $\bullet$  public
		- $\bullet$  db\_owner
		- data reader
		- data\_writer
- <span id="page-11-0"></span>7. Click **OK**.

### **Creating a Dedicated Database or Schema in Oracle**

To create a dedicated schema in Oracle, follow these steps:

1. Create a schema. For example, erwinMMDG.

- 2. Assign the following roles/privileges to the user/schema.
	- $\bullet$  Resource
	- Connect
	- Create Views
- 3. Unzip the erwin DIS installation package.
- 4. Navigate to the SQL folder.
- 5. Execute the <xx> Oracle.sql file against the newly created schema. For example, execute the MappingManager\_Oracle.sql file against erwinMMDG schema.

The database tables required for erwin DIS are created in your Oracle schema. **Note**: Ensure that you execute the <xx>\_Oracle.sql file against the newly created dedicated database.

### <span id="page-12-0"></span>**Deploying erwin Data Intelligence Suite (DIS)**

The final step in the installation process if to deploy erwin DIS WAR file on your web server.

To deploy erwin DIS WAR file, follow these steps:

- 1. Unzip the erwin DIS installation package.
- 2. Navigate to the WAR folder.
- 3. Copy the MappingManager.war file.
- 4. Open the webapps folder in Apache Tomcat installation folder. For example, C:\Program Files\Apache Software Foundation\Tomcat 8.5\webapps.
- 5. Place the MappingManager.war file. An MappingManager folder is created.
- 6. Go to **MappingManager** > **WEB-INF** > **database** folder.
- 7. Edit the database.properties file and do the following:
	- a. Add credentials to connect to Oracle/SQL Server database/schema.
	- b. Set the PasswordEncrypted property to false.

For more information on configuring database properties, refer to the [Configuring](#page-13-0) Database [Properties](#page-13-0) for SQL Server and [Configuring](#page-14-0) Database Properties for Oracle topics.

Alternately, you can configure erwin DIS to use LDAP/Active Directory. Refer to the Configuring [LDAP/Active](#page-14-1) Directory Logon topic.

8. Restart the Apache Tomcat server.

### <span id="page-13-0"></span>**Configuring Database Properties for SQL Server**

To configure database properties for SQL Server, follow these steps:

- 1. Go to **MappingManager** > **WEB-INF** > **database** folder.
- 2. Open the databases.properties file and do the following:
	- a. Uncomment the SQL Server section by removing the hash (#) sign at the beginning of each line between SQL SERVER BEGIN and SQL SERVER END.
	- b. Set the following parameters:
		- $\bullet$  URL
			- Server name. For example, server name is localhost, in case you deploy erwin DIS on a local environment.
			- Port number. The default port number is 1433.
			- databaseName. For example, erwinMMDG.
		- UserName
		- Password
		- PasswordEncrypted=false
- 3. Save the file.

## <span id="page-14-0"></span>**Configuring Database Properties-Oracle**

To configure database properties for Oracle, follow these steps:

- 1. Go to **MappingManager** > **WEB-INF** > **database** folder.
- 2. Open the databases.properties file and do the following:
	- a. Uncomment the Oracle section by removing the hash (#) sign at the beginning of each line between ORACLE BEGIN and ORACLE END.
	- b. Set the following parameters:
		- $\bullet$  URL
			- Server name. For example, server name is localhost, in case you deploy erwin DIS on a local environment.
			- Port number. The default port number is 1521.
			- $\bullet$  SID
		- UserName
		- Password
		- PasswordEncrypted=false
- 3. Save the file.

## <span id="page-14-1"></span>**Configuring LDAP/Active Directory Logon**

You can configure erwin Data Intelligence Suite (DIS) to use LDAP or Active Directory logon using the database.properties file. Ensure that the following prerequisites are in place:

Create an organizational unit (OU) in Active Directory and create roles corresponding to the ones available in erwin DIS, except Administrator. Ensure that the role names in Active Directory match the role names in erwin DIS. For example, create an organizational unit, AMMRoles in Active Directory. Then, under AMMRoles, create all the roles (ETLDeveloper, Mapping Admin, Power User, Tester, and so on) available in erwin DIS.

**For the Administrator role, create a group in Active Directory. The name of the group** cannot be Administrator as a Global Group named Administrator is already available in Active Directory.

For example, create an administrator role, AMMAdministrator, in Active Directory.

Following is a sample snippet of LDAP properties:

#Start LDAP Properties #uid,sAMAccount,cn

IsLDAPEnabled=false

LDAPLoginAttribute=sAMAccountName

LDAPServerUrl=ldap://<ldapserver/ipaddress>:389/DC=ERWIN,DC=LOCAL

LDAPUserDN=CN=ammuser, OU=AMMEmployees, DC=ERWIN, DC=LOCAL

LDAPServerPassword=<ldappwd>

LDAPSearchBase=DC=ERWIN,DC=LOCAL

LDAPBindUser=ammuser

LDAPBindServerURL=ldap://<ldapserver/ip>:389

SearchBase=

SearchFilter=(sAMAccountName={0})

GroupRoleAttribute=cn

ConstructorArg=OU=AMMRoles

LDAPAdminGroupName=AMMAdministrator

## END LDAP Properties

The following table lists LDAP configuration parameters:

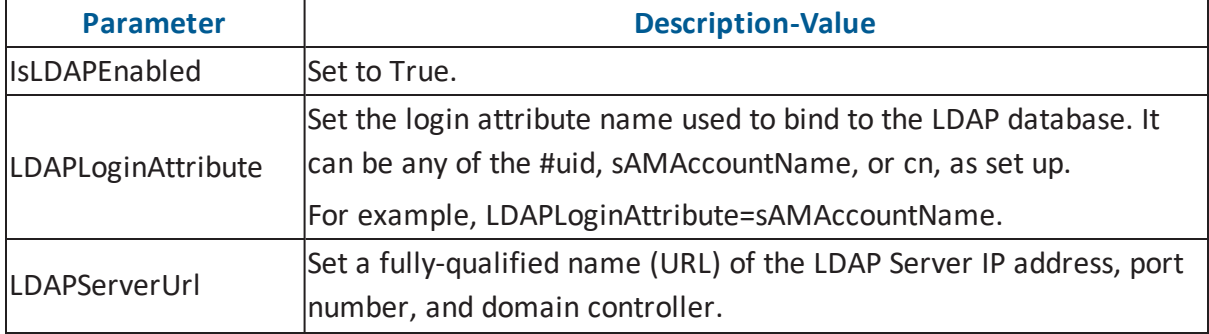

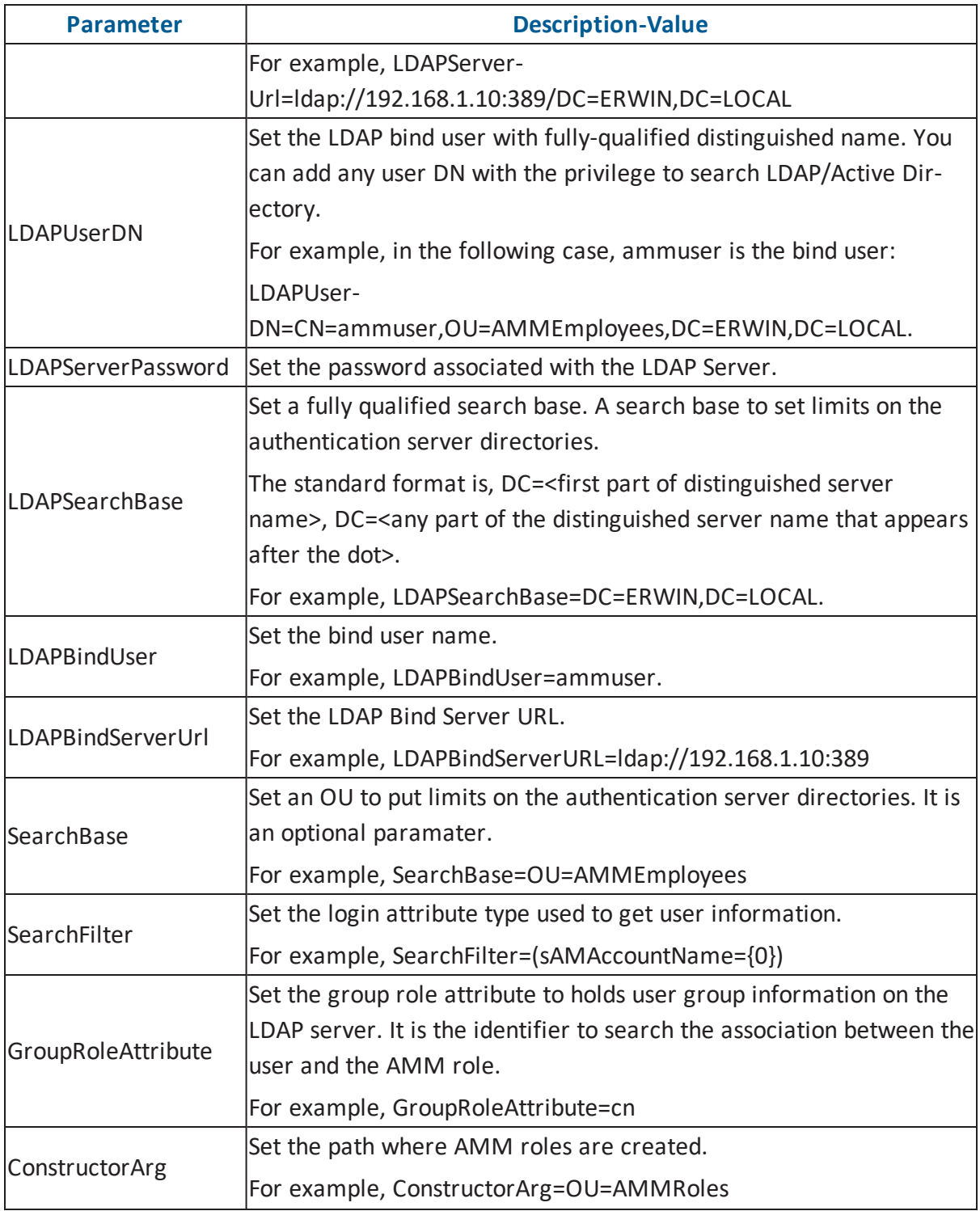

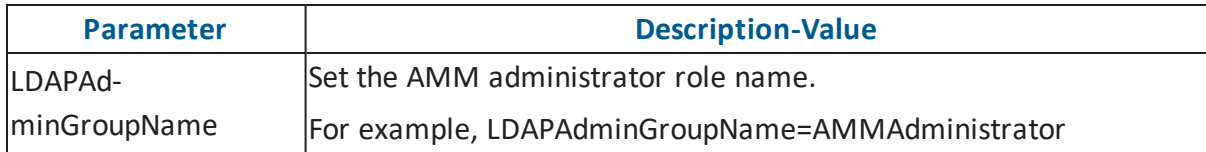

### <span id="page-17-0"></span>**Activating erwin Data Intelligence Suite (DIS)**

After you have deployed erwin DIS, to use it, you need to activate it using a license key. To obtain a license, contact erwin Support via the web [licensing](https://support.erwin.com/hc/en-us/requests/new?ticket_form_id=431568) form or contact your license administrator. Once your license request is verified by erwin Support, you will receive a license key. Ensure that you keep a note of the license key.

To activate erwin DIS, follow these steps:

- 1. Through a certified web browser, start erwin DIS using your application URL (http://*<server name>*:*<port number>*/*<application name>*). For example, http:// localhost:2019/MappingManager. The Login page appears.
- 2. Click **Activate Software**. A page to enter your license key appears.
- 3. Paste your license key and click  $\blacksquare$ . This activates erwin DIS.
- 4. Enter User Name and Password.
- 5. Select **I accept & agree to the terms of the EULA**.
- 6. Click **Sign In**.

You are logged on to erwin DIS.

To understand erwin DIS architecture and its usage, refer to the Introduction to erwin Data Intelligence Suite (DIS) and quick start topics.

## <span id="page-17-1"></span>**Troubleshooting**

This section helps you diagnose and resolve any errors you may encounter while installing or accessing erwin Data Intelligence Suite (DIS).

For additional help, write to erwin Support at [dgsupport@erwin.com](mailto:dgsupport@erwin.com?subject=Troubleshooting Assistance).

#### **erwin DIS Access Failure**

While trying to access erwin DIS, at times, you may get a *404 The requested resource is not available.* error or a blank screen. There are two reasons for this error:

- **Issue in [connection](#page-18-0) to the database port**
- <span id="page-18-0"></span>**Improper application [deployment](#page-18-1)**

#### **Troubleshooting Database Port Connection**

The application is not able to establish a connection to the database (SQL Server or Oracle) repository.

#### **Cause 1: Incorrect parameters in the database.properties file**

Check the connection parameters in the database.properties file located at tomcat/webapps/MappingManager/WEB-INF/database.

For more information on configuring database properties, refer to the [Configuring](#page-13-0) Database [Properties](#page-13-0) for SQL Server and [Configuring](#page-14-0) Database Properties for Oracle topics.

#### **Cause 2: Database port blocked by firewall**

The port numbers used for SQL Server or Oracle Databases need to be open and made available for access by erwin DIS. Check the port number mentioned in the database.properties file and ensure the port number being used is open.

For example, SQL SERVER typically uses port 1433. Ensure TCP/IP is enabled on your SQL SERVER database so that erwin DIS is able to establish a connection.

#### <span id="page-18-1"></span>**Troubleshooting Application Deployment**

The application is not deployed correctly.

#### **Cause: Incomplete deployment by the web server**

If the MappingManager.war file is not deployed correctly, erwin DIS is inaccessible. To ensure that the application is deployed correctly, follow these steps:

- 1. On your workstation or installation environment, navigate to the tomcat/webapps/MappingManager/WEB-INF/ folder.
- 2. Check whether the web.xml file is available.

If yes, erwin DIS is deployed correctly. Else, to redeploy erwin DIS, follow these steps:

- a. Stop Tomcat server.
- b. Navigate to the tomcat/webapps/ folder.
- c. Delete the MappingManager.war file and MappingManager folder.
- d. Navigate to the tomcat/work/catalina/localhost folder.
- e. Delete the MappingManager folder.
- f. Start Tomcat server.
- g. Redeploy the MappingManager.war file. For instructions, refer to the Deploying erwin Data [Intelligence](#page-12-0) Suite (DIS) topic.